## **Zadanie: Chcę korzystać z Teams (aplikacji Teams) dla Uniwersytetu Trzeciego Wieku**

### **Krok pierwszy - chcę mieć konto <sup>w</sup> Teams**

Konto szkolne na platformie Teams może uzyskać każdy aktualny słuchacz UTW. Wystarczy wystąpić do biura UTW-UR o utworzenie konta pocztowego (adresu e-mail) w Teams: należy podać imię, nazwisko i adres poczty elektronicznej – najlepiej wysyłając e-mail na adres [pu00407@utw.ur.edu.pl](mailto:pu00407@utw.ur.edu.pl).

Na Państwa adres poczty elektronicznej zostaną przesłane tzw. dane dostępowe, czyli **nazwa** konta (w postaci: [xx00nnn@utw.ur.edu.pl](mailto:xx00nnn@utw.ur.edu.pl) - zamiast xx będą nasze inicjały, za nnn - liczba) <sup>i</sup> **hasło** (hasło trzeba zapamiętać <sup>i</sup> chronić, np. przed wnukami).

### **Krok drugi - muszę zalogować się do Teams**

w polu adresu wpisać: [www.microsoft.com/pl-pl/microsoft-teams/log-in](http://www.microsoft.com/pl-pl/microsoft-teams/log-in). Mając nowe konto, proszę w przeglądarce internetowej (np. Microsoft Edge lub Chrome)

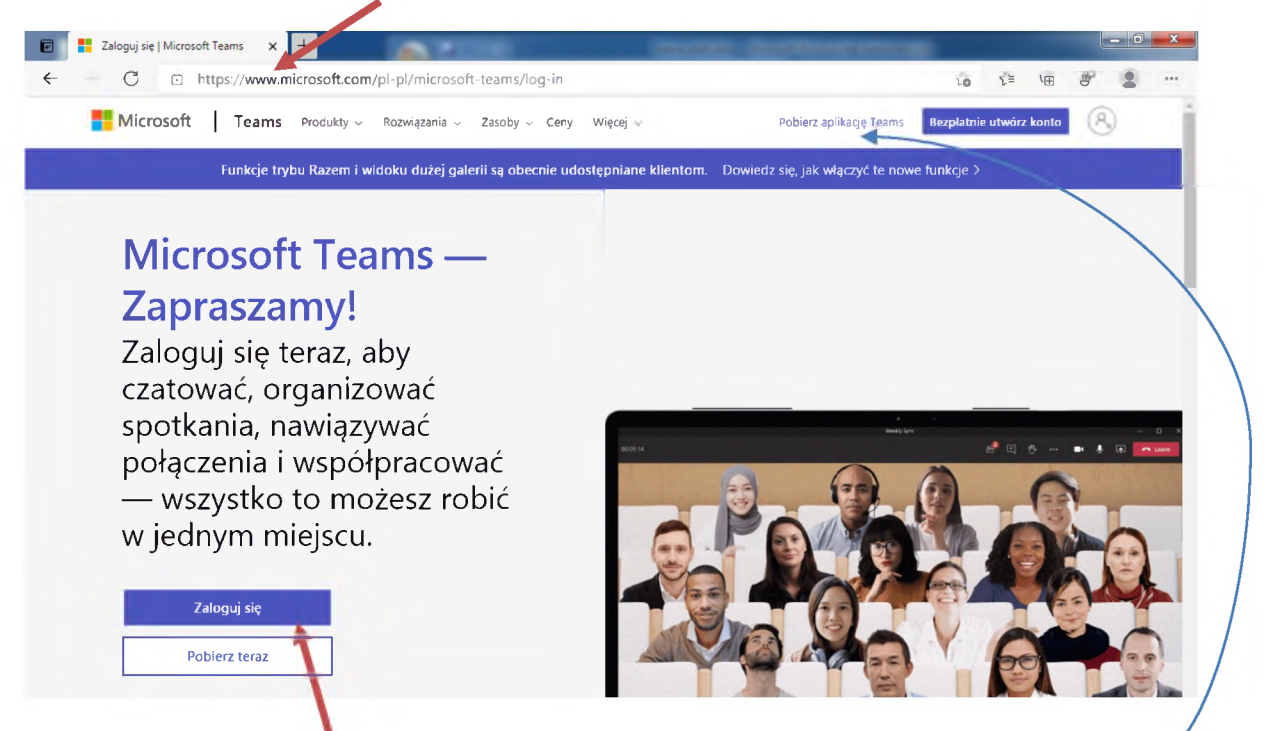

Jak to często bywa, można zadanie wykonać różnymi sposobami (np. najpierw pobrać aplikację Teams, a później **zalogować się** w niej, albo odwrotnie!).

### Proponuję **zacząć od zalogowania się**.

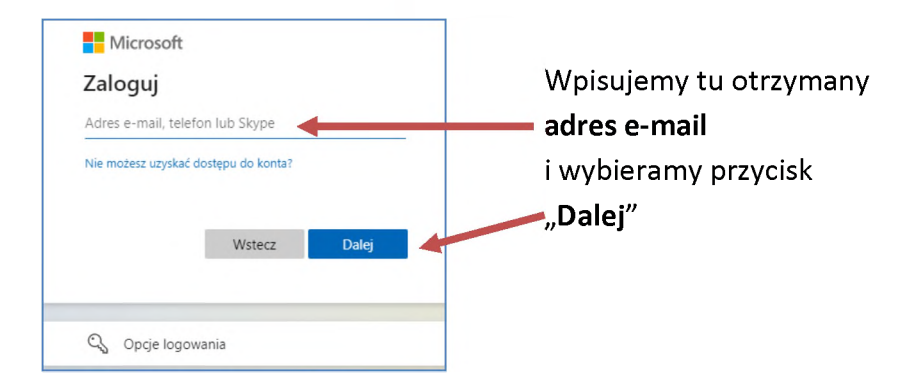

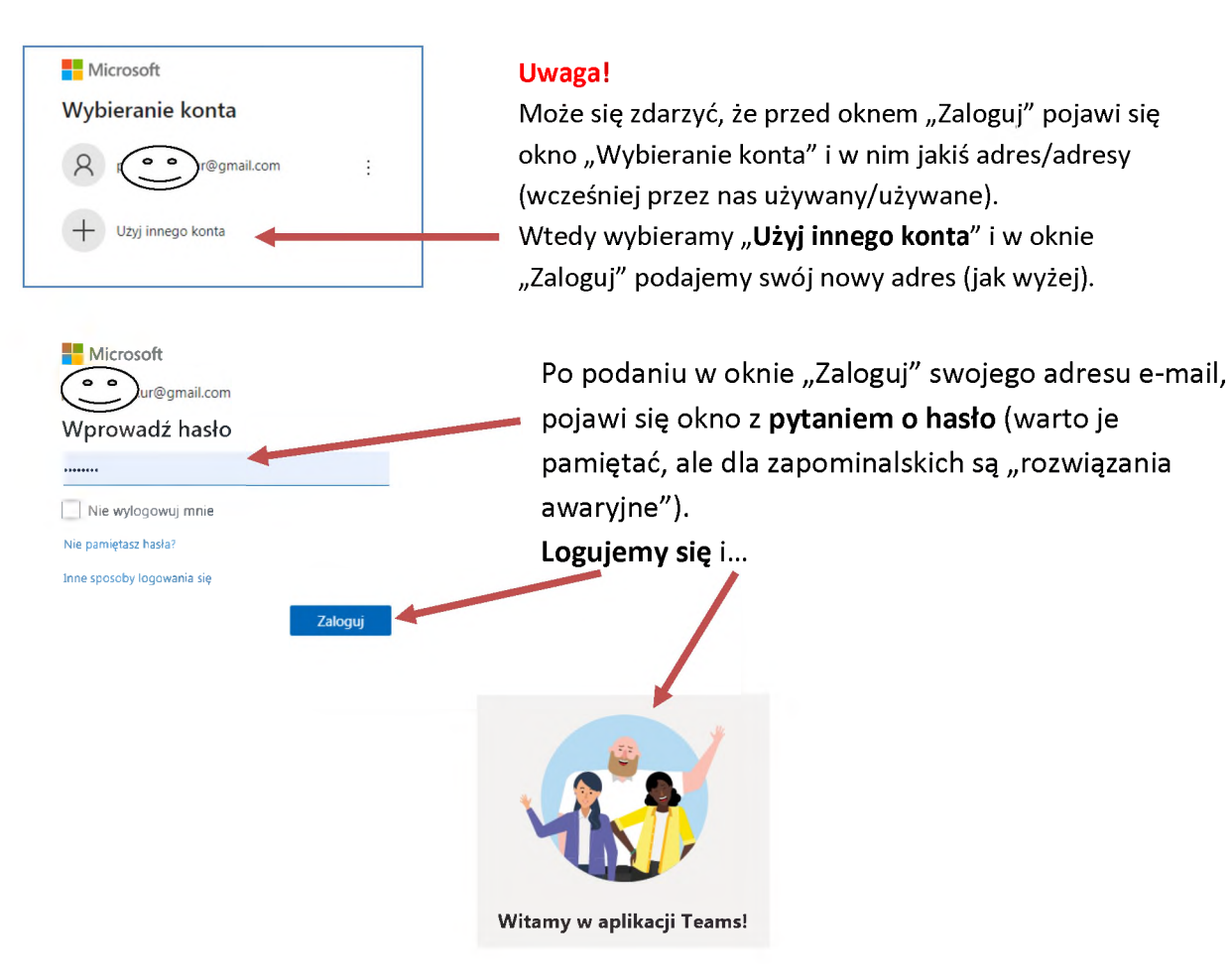

Przykładowy widok - **Teams UTW otwarty <sup>w</sup> przeglądarce internetowej**:

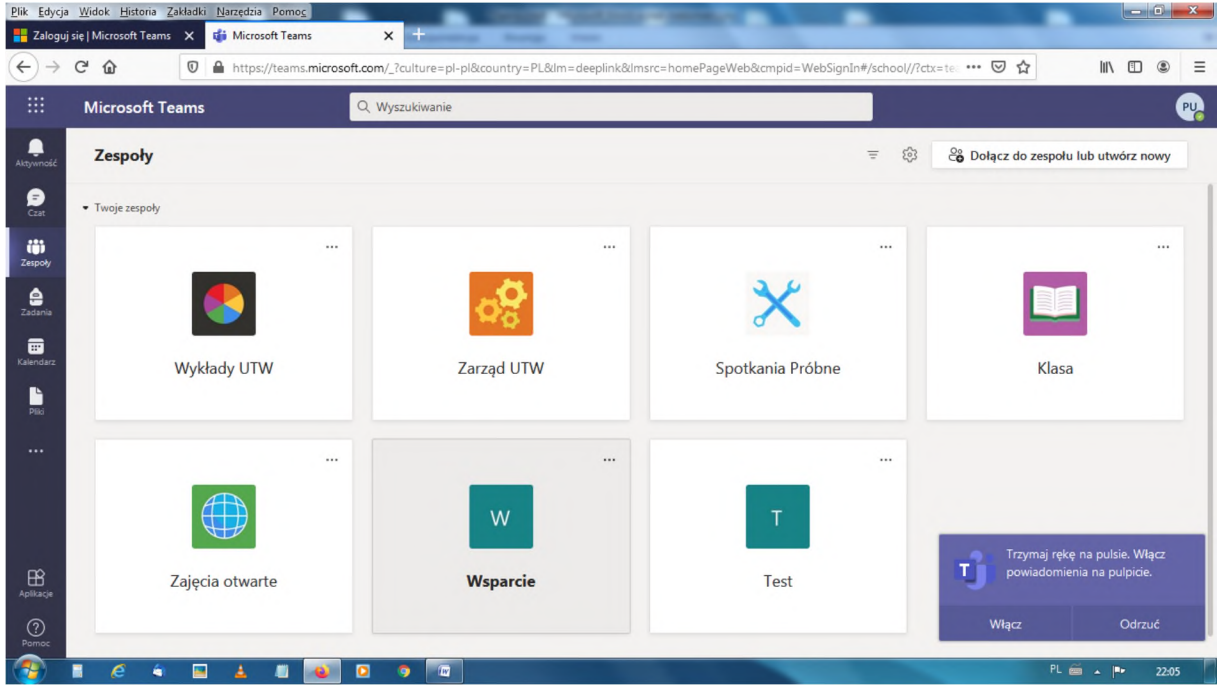

### **Krok trzeci - warto zainstalować na swoim komputerze aplikację Teams**

Teraz warto **pobrać aplikację Teams na swój komputer** (to lepszy wybór, niż korzystanie z Teams w przeglądarce internetowej).

Wracamy na stronę [www.microsoft.com/pl-pl/microsoft-teams/log-in](http://www.microsoft.com/pl-pl/microsoft-teams/log-in)

<sup>i</sup> tu wybieramy najpierw "**Pobierz aplikację Teams**",

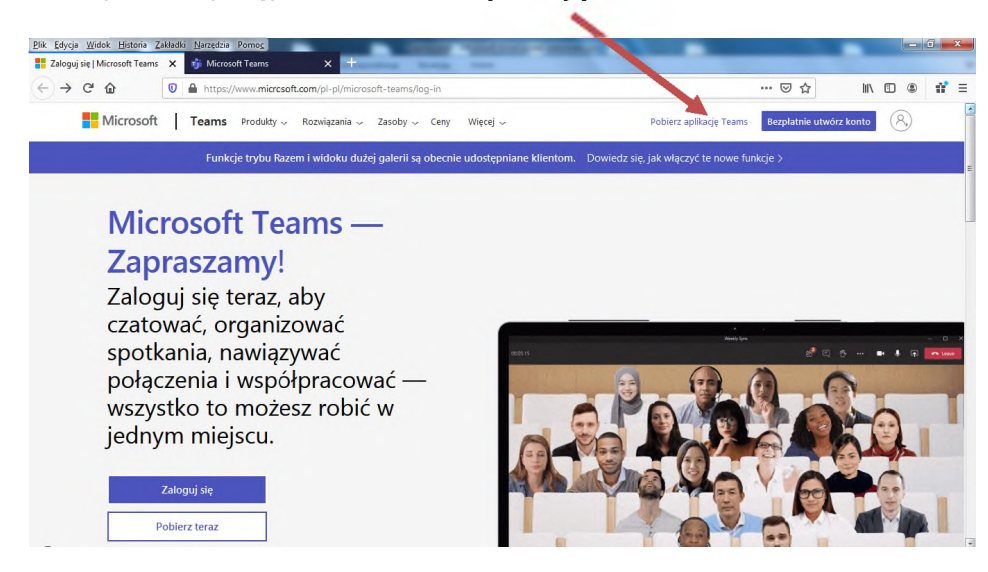

a następnie "**Pobierz wersję dla komputera stacjonarnego**" (widok dla komputera PC)

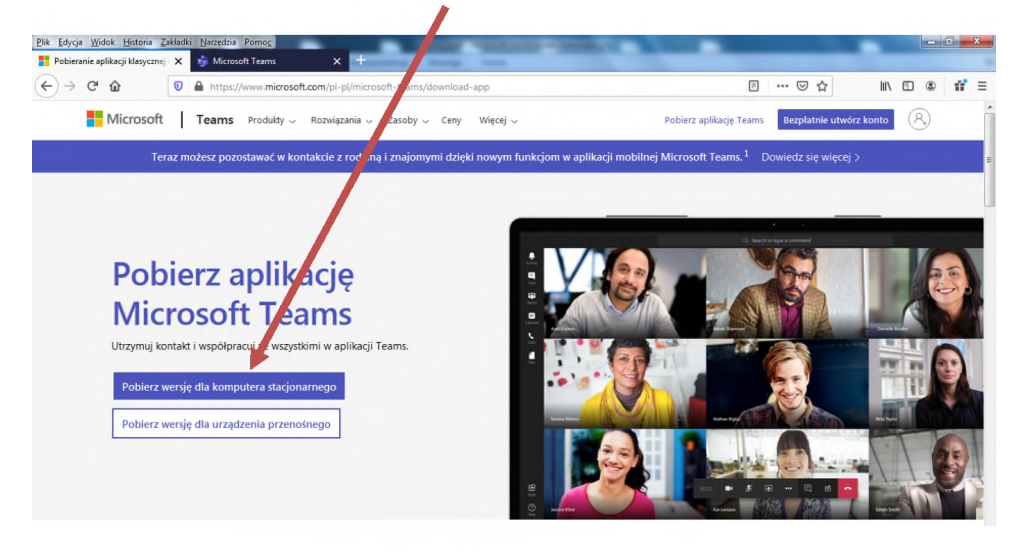

lub "**Pobierz bezpłatną aplikację klasyczną**" (widok dla komputera Mac)

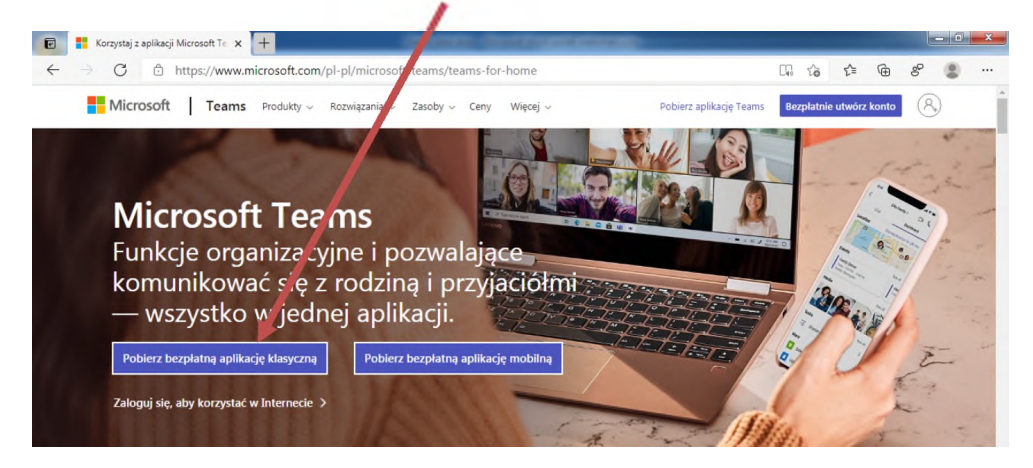

Można też pobrać bezpłatną aplikację mobilną (na smartfon), ale teraz tego nie robimy.

Trwa pobieranie... Możemy to obserwować w **lewym dolnym rogu ekranu**:

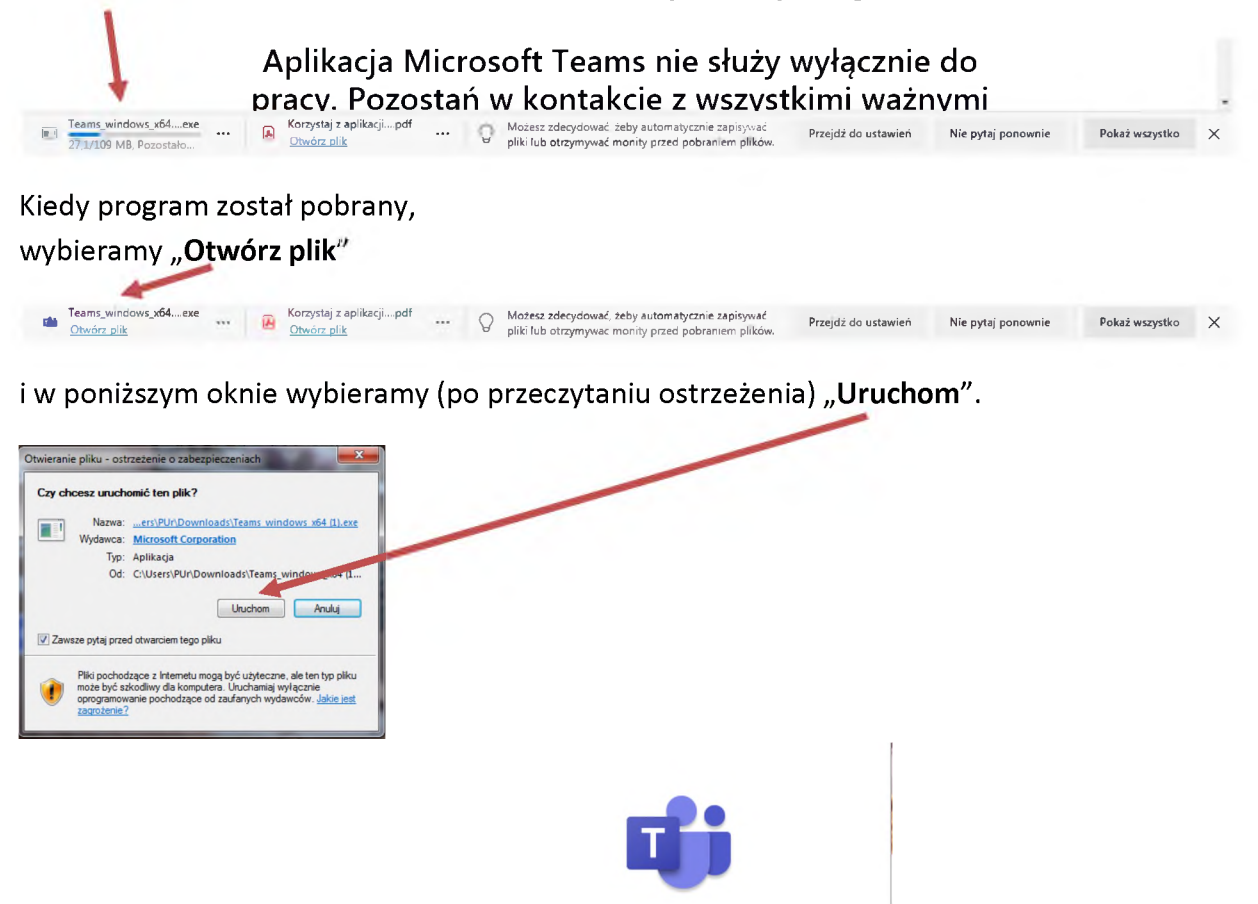

Aplikacja zaczyna się instalować...

<sup>i</sup> po chwili jesteśmy w **Teams** dla **Uniwersytetu Trzeciego Wieku**

Przykładowy widok - **Teams UTW otwarty <sup>w</sup> aplikacji** (zainstalowanej na naszym komputerze):

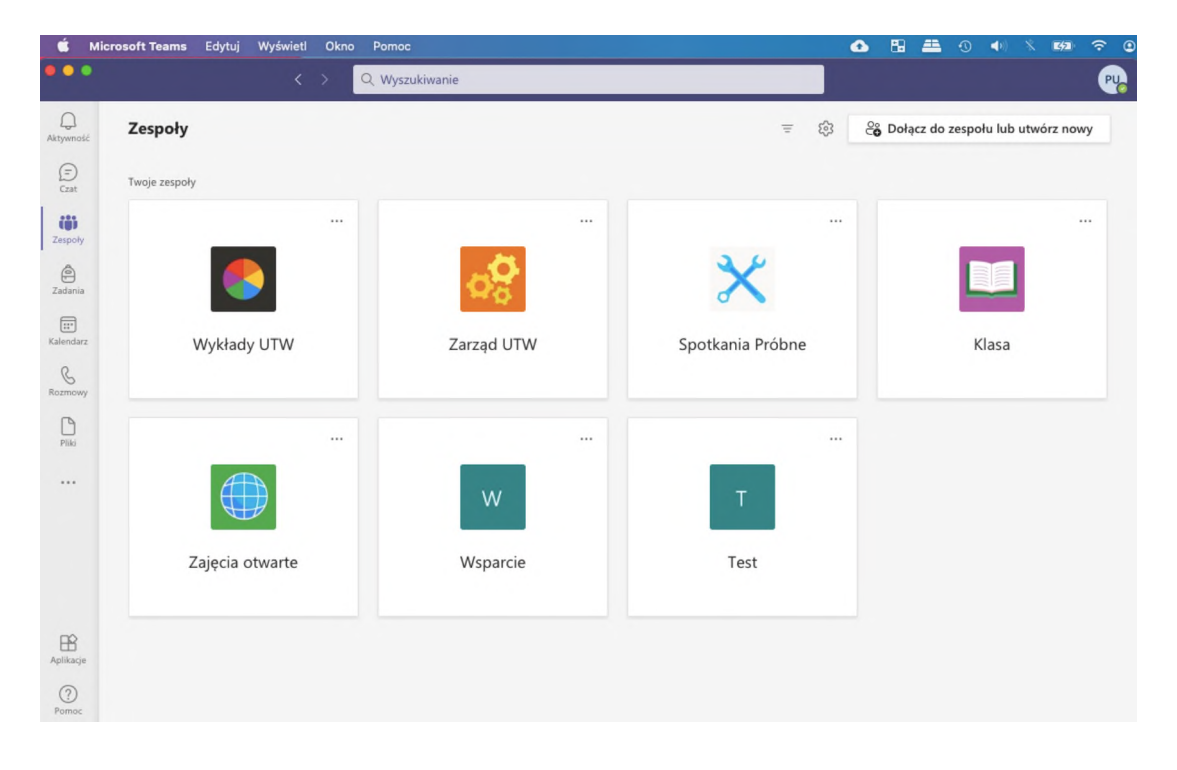

# **Kontakt w sprawach technicznych**

Jan Ziąbek, tel. 609 382 238, e-mail: [jz00059@utw.ur.edu.pl](mailto:jz00059@utw.ur.edu.pl)

Paweł Urban, tel. 603 694 634, e-mail: [pu00407@utw.ur.edu.pl](mailto:pu00407@utw.ur.edu.pl)